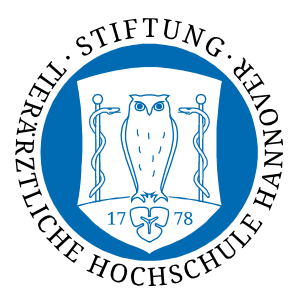

**Dezernat 5 Informations- und Datenverarbeitungsservice**

## Automatische Einrichtung mittels cat.eduroam.org-Webseite

1. Navigieren Sie mit Ihrem Internet-Browser (Edge, Firefox, Chrome oder anderen) zu der Webseite https://cat.eduroam.org

Falls Sie kein Internet haben, können Sie auf dem TiHo-Gelände zum Download der Konfigurationssoftware das WLAN TiHo-Guest-Internet nutzen. Nachdem Sie mit diesem WLAN verbunden sind, werden Sie zu einer Anmelde-Webseite geleitet. Nicht den Punkt Ticket-Anmeldung, sondern die IDM-Nummer-Anmeldung verwenden. Geben Sie dazu nur Ihre IDM-Nummer und ihr Passwort ein.

Ebenso ist ein Download von zuhause möglich.

2. Wählen Sie den großen Punkt Klicken Sie hier, um Ihr eduroam Installationsprogramm herunterzuladen. Anschließend wählen Sie Ihre Organisation – tragen Sie hierfür im Suchfeld **Stiftung** oder **Veterinary** ein. Die **Stiftung Tierärztliche Hochschule Hannover** wird mitunter auch unter **University of Veterinary Medicine Hannover, Foundation** aufgeführt. Eine von beiden Bezeichnungen wird verfügbar sein.

Wählen Sie diese durch klicken aus.

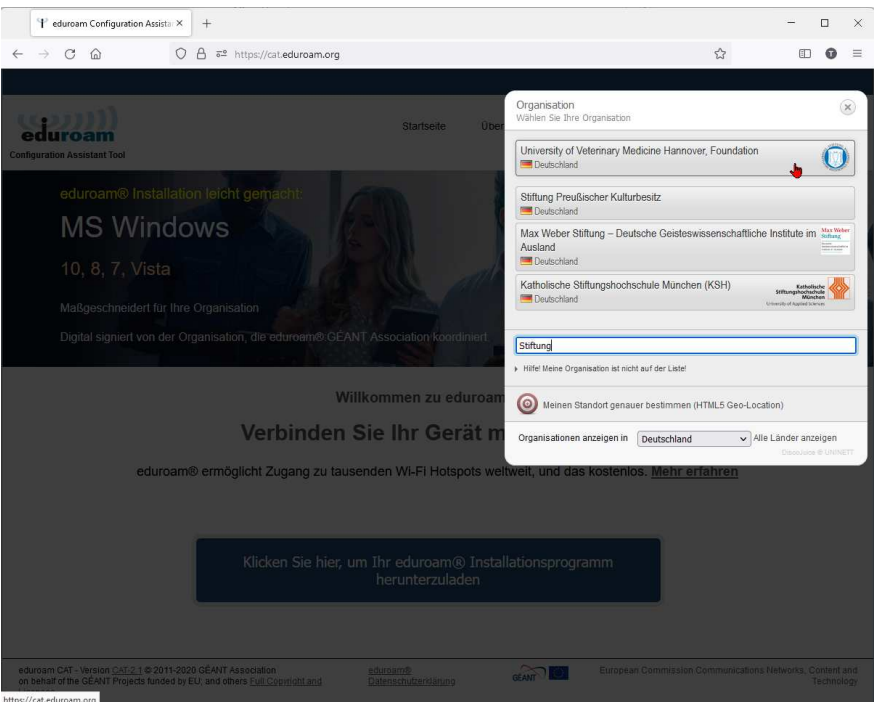

3. Laden Sie Ihr Installationsprogramm für MS Windows 8 und neuer durch Klick auf den großen eduroam-Button herunter.

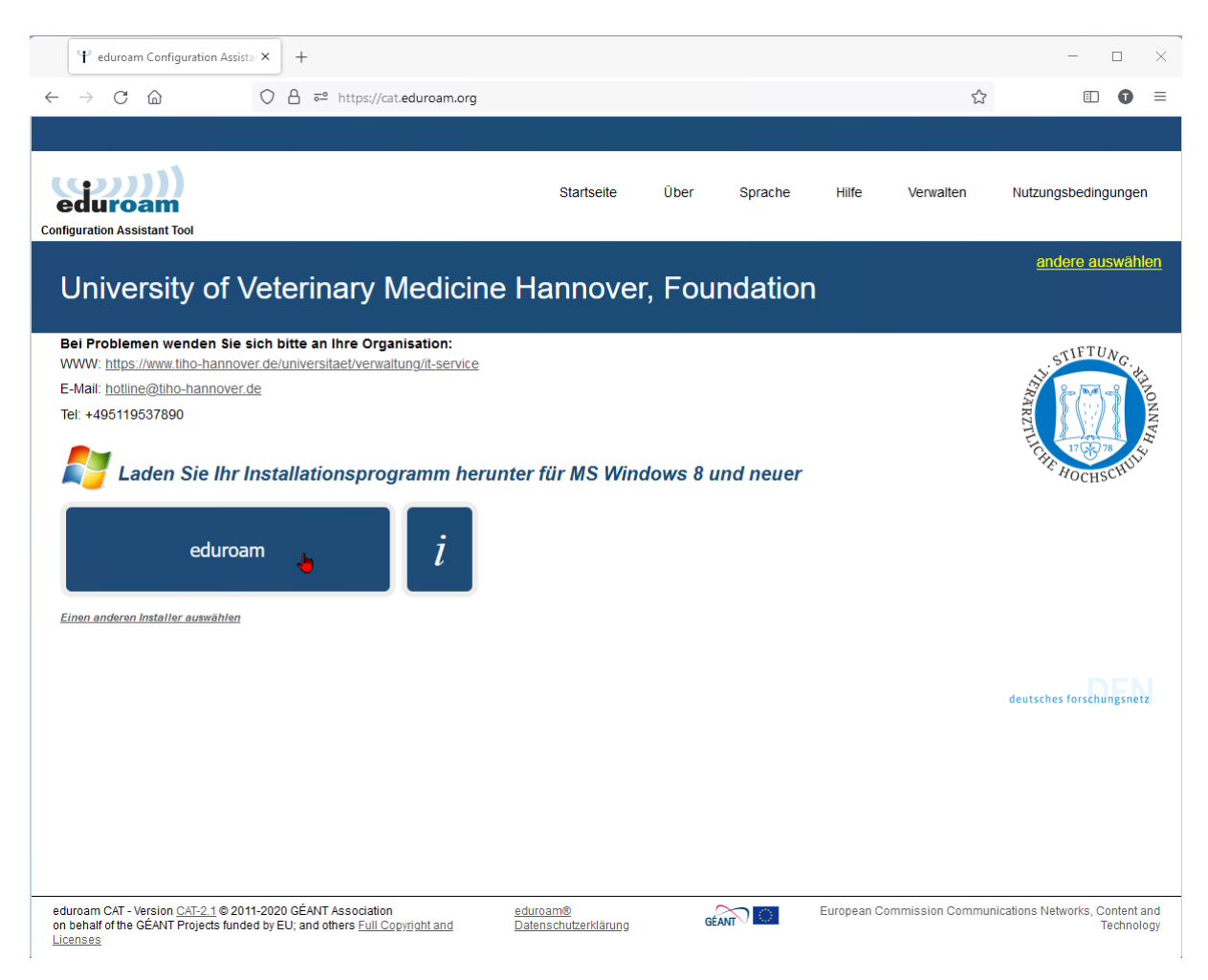

4. Es folgt noch eine kleiner Hinweis, den Sie mit Weiter bestätigen.

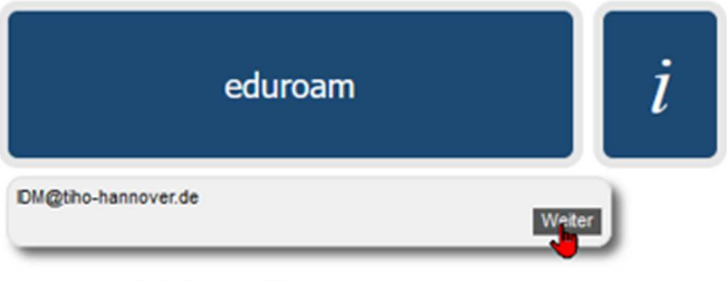

Einen anderen Installer auswählen

5. Im Anschluss startet der Download der Datei eduroam-W10-UoVMHF.exe; drücken Sie auf Datei speichern.

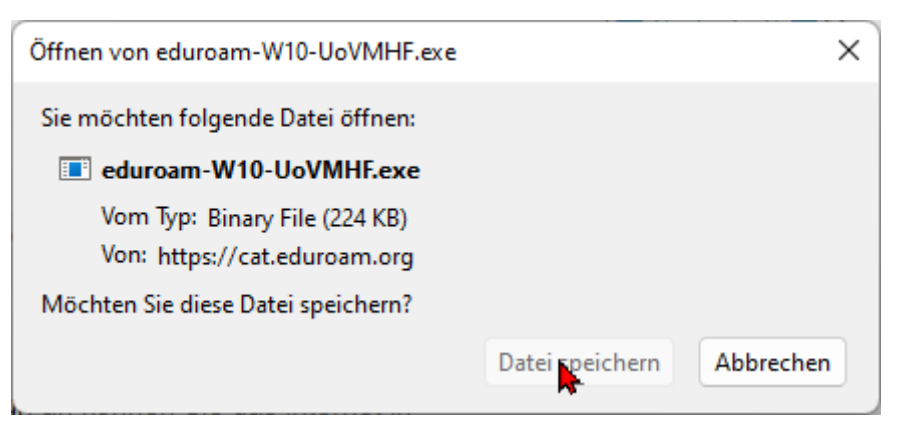

Nach dem der Download abgeschlossen ist, finden Sie die Datei in ihrem Downloadordner auf Ihrem PC.

Manche Browser können diese Datei auch aus dem gerade angezeigten Downloadbereich starten. Um die Datei eduroam-W10-UoVMHF.exe zu starten, füren Sie diese aus oder starten Sie die Datei mit einem Doppelklick.

6. Es startet üblicherweise das Installationsprgramm. Es kann auch vorkommen, dass Windows mit einem roten oder blauen Fenster meldet, dass der Computer geschützt wurde – isrt dies der Fall, klicken sie in dem Fenster auf den unscheinbaren Schriftzug Weitere Informationen und anschließend auf Trotzdem ausführen.

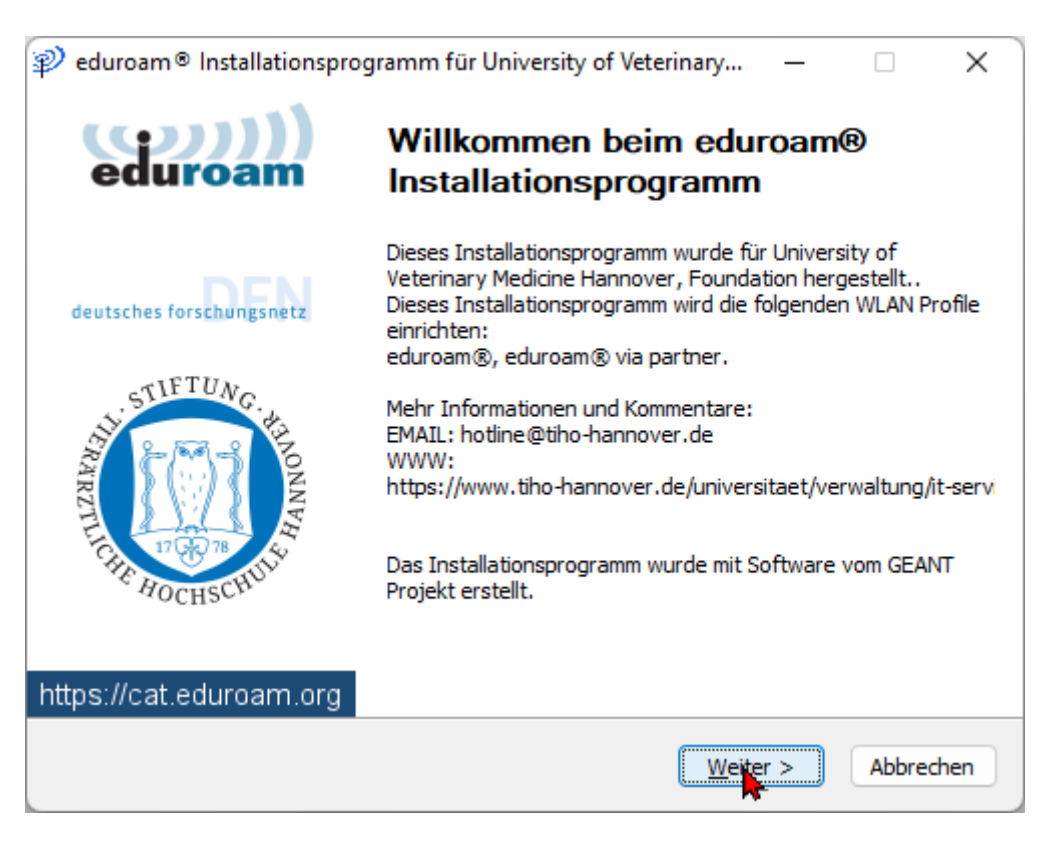

7. Bestätigen Sie auch die Hinweismeldung mit OK.

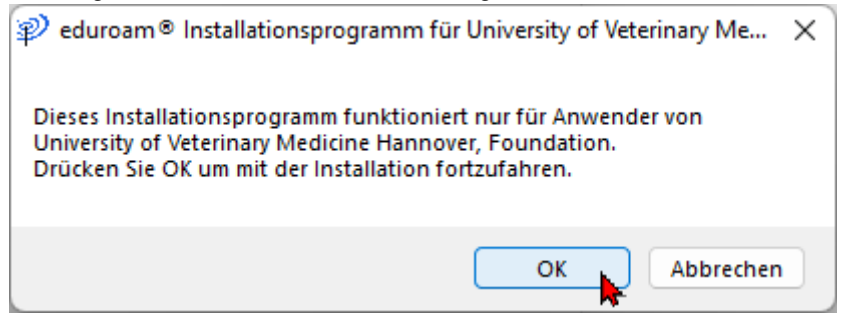

8. Melden Sie sich nun mit Ihrer **IDM-Nummer@tiho-hannover.de** als Benutzernamen und dem dazugehörigen Passwort an und drücken Sie auf Installieren.

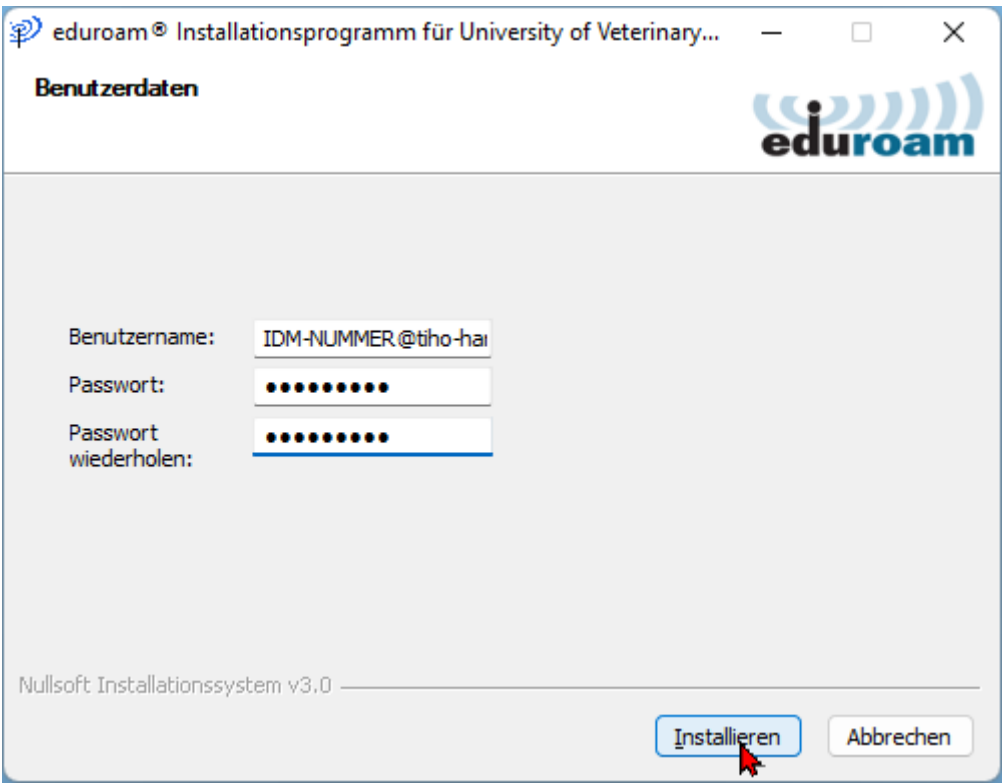

- 9. Abschließend sollten Sie die Nachricht erhalten *Installation abgeschlossen*. Bestätigen Sie diese mit Fertigstellen. Außerdem sollte sich Ihr Gerät nun automatisch mit dem eduroam-WLAN verbinden. Ist dies nicht der Fall, folgen Sie den letzten Schritten.
- 10. Starten Sie im Anschluss die Netzwerkfunkton rechts unten an Ihrem Computer um die Verbindung nun mit dem Netzwerk eduroam herzustellen. Diese Ansicht sieht bei Windows 10 anders aber ähnlich aus.

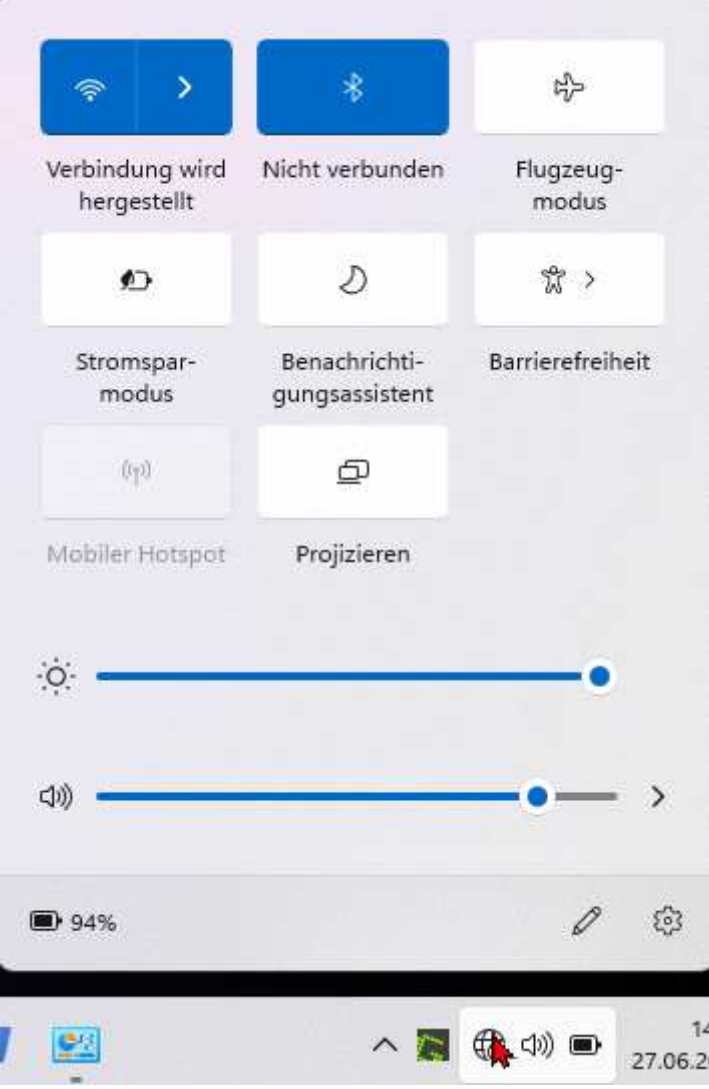

11. Klicken Sie auf den Pfeil um Ihre WLAN-Verbindungen verwalten zu können.

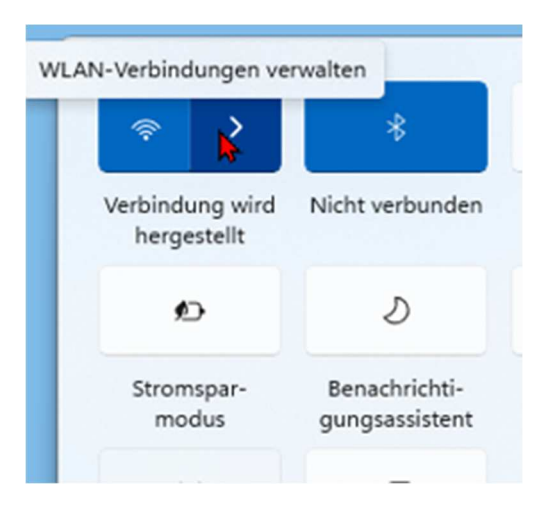

12. Wählen Sie das WLAN mit dem Namen eduroam. Nun sollte die Verbindung aufgebaut werden.

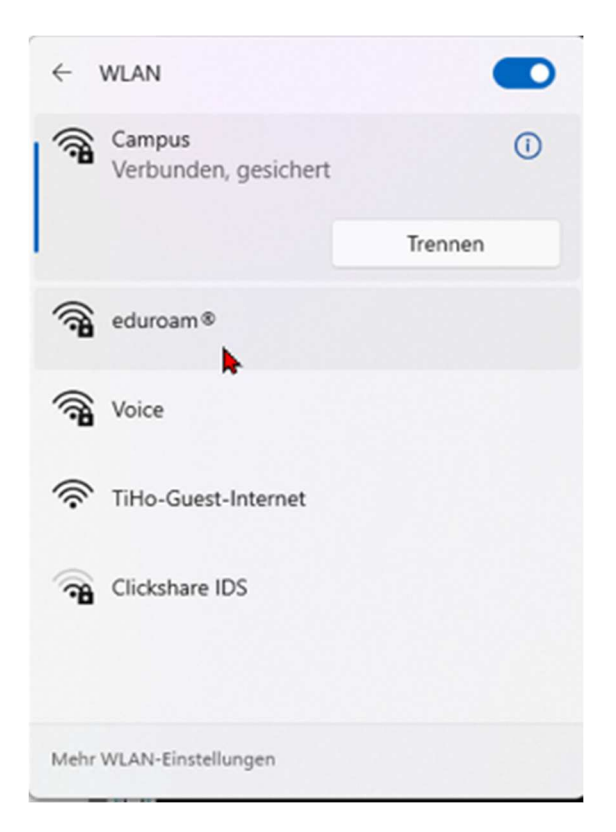